# **Roland**

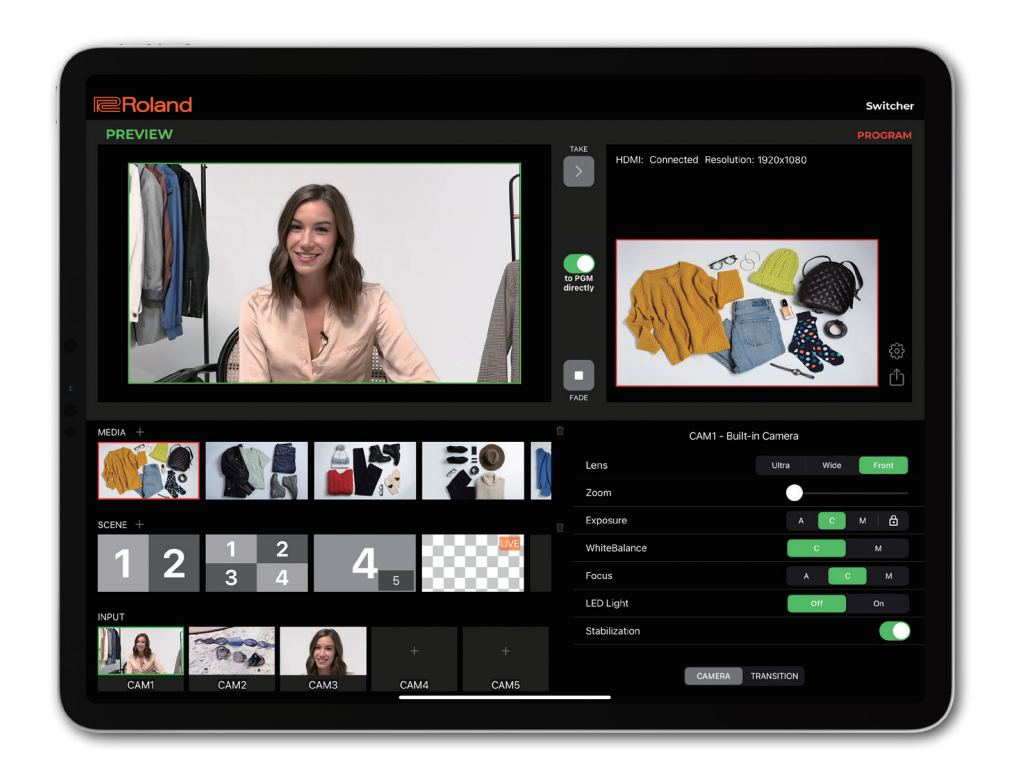

# **AeroCaster Switcher**

**Owner's Manual**

. Roland is an either registered trademark or trademark of Roland Corporation in the United States and/or other countries.

• Company names and product names appearing in this document are registered trademarks or trademarks of their respective owners.

# Connecting Your Devices

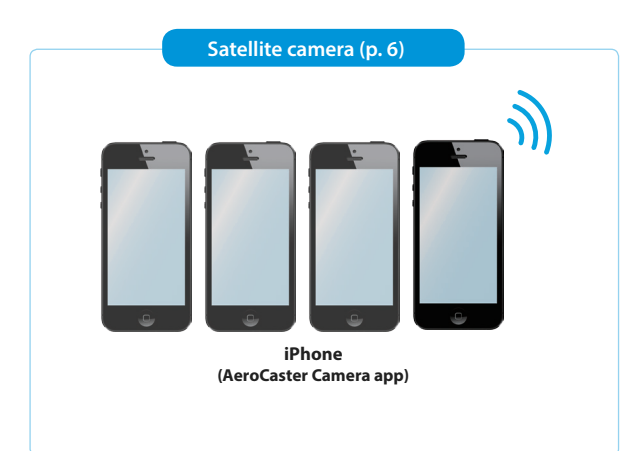

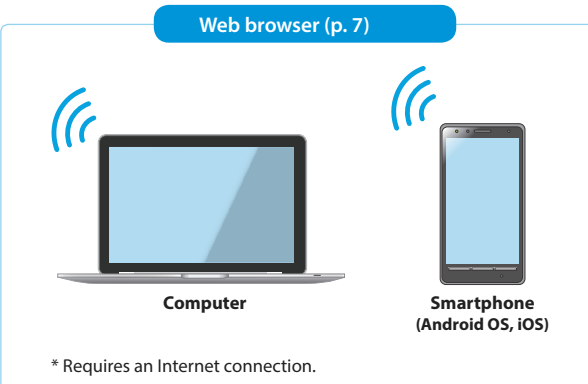

\* Supported browser: Google Chrome (latest version recommended)

**Access the following website for the latest information on which products can be used.**

**https://roland.cm/ac\_sw\_om**

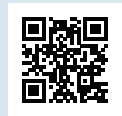

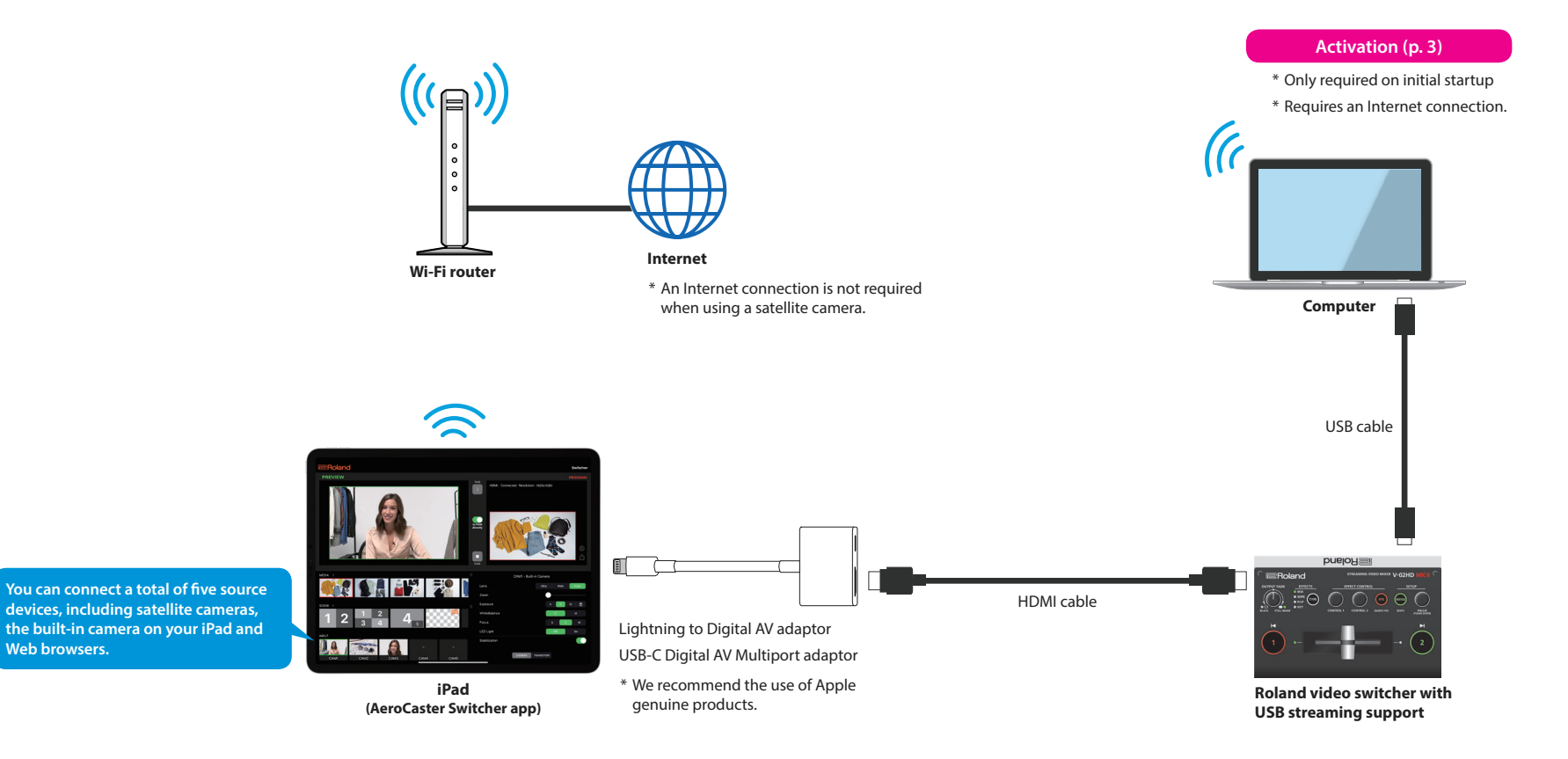

**2**

<span id="page-2-0"></span>You must activate the AeroCaster Switcher app in order to use it. The activation screen appears when you first launch the AeroCaster Switcher app.

### Getting Ready

Before you start, use a USB cable to connect your computer to a Roland video switcher that supports USB streaming.

\* Both the iPad and your computer must be connected to the Internet for activation. The devices must also both be connected to the same Wi-Fi network.

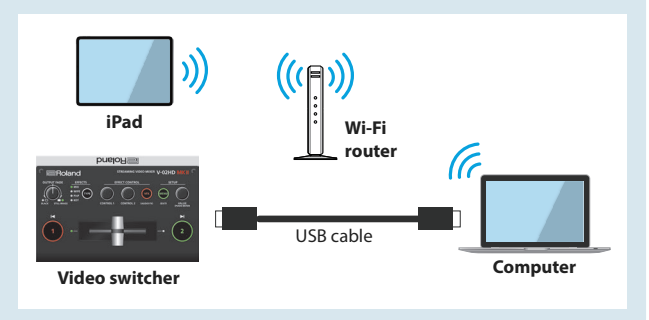

**1 Launch the AeroCaster Switcher app and tap "Activation Start."**

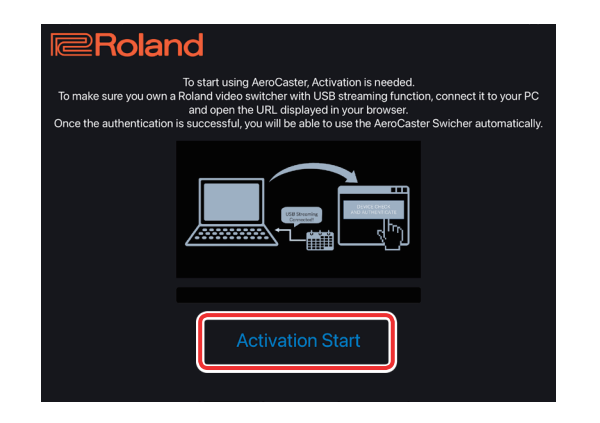

An activation link is shown.

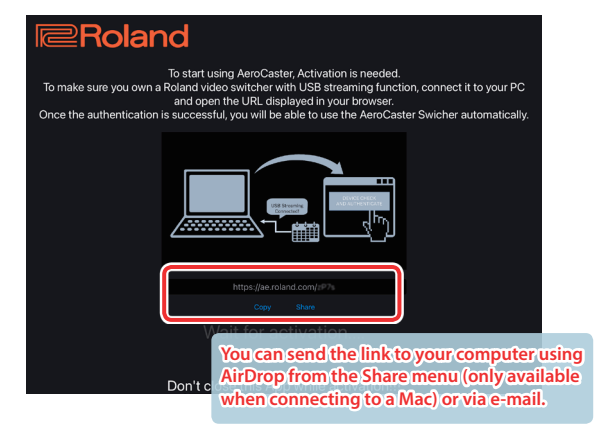

**2 From your computer's Web browser, open the link shown on the activation screen and click the [Device check and authenticate] button.**

### **AeroCaster Activation**

For AeroCaster Activation, you need to connect Roland Video device with USB streming to this PC.

**B** Device check and authenticate

Click activation button to check if Roland video device is connected or not and activate your AeroCaster App.(You need to keep the AeroCaster App remains open on your<br>iPad.) When the activation is successful, the app will automatically become available.

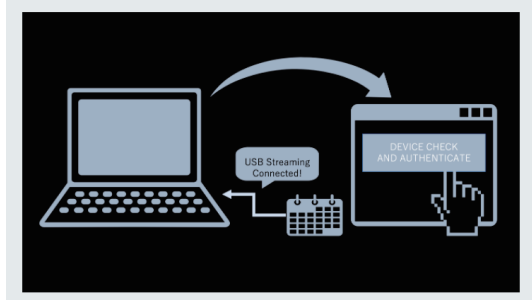

Once activation is complete, the iPad screen changes, and you can now use the AeroCaster Switcher app.

# Panel Descriptions

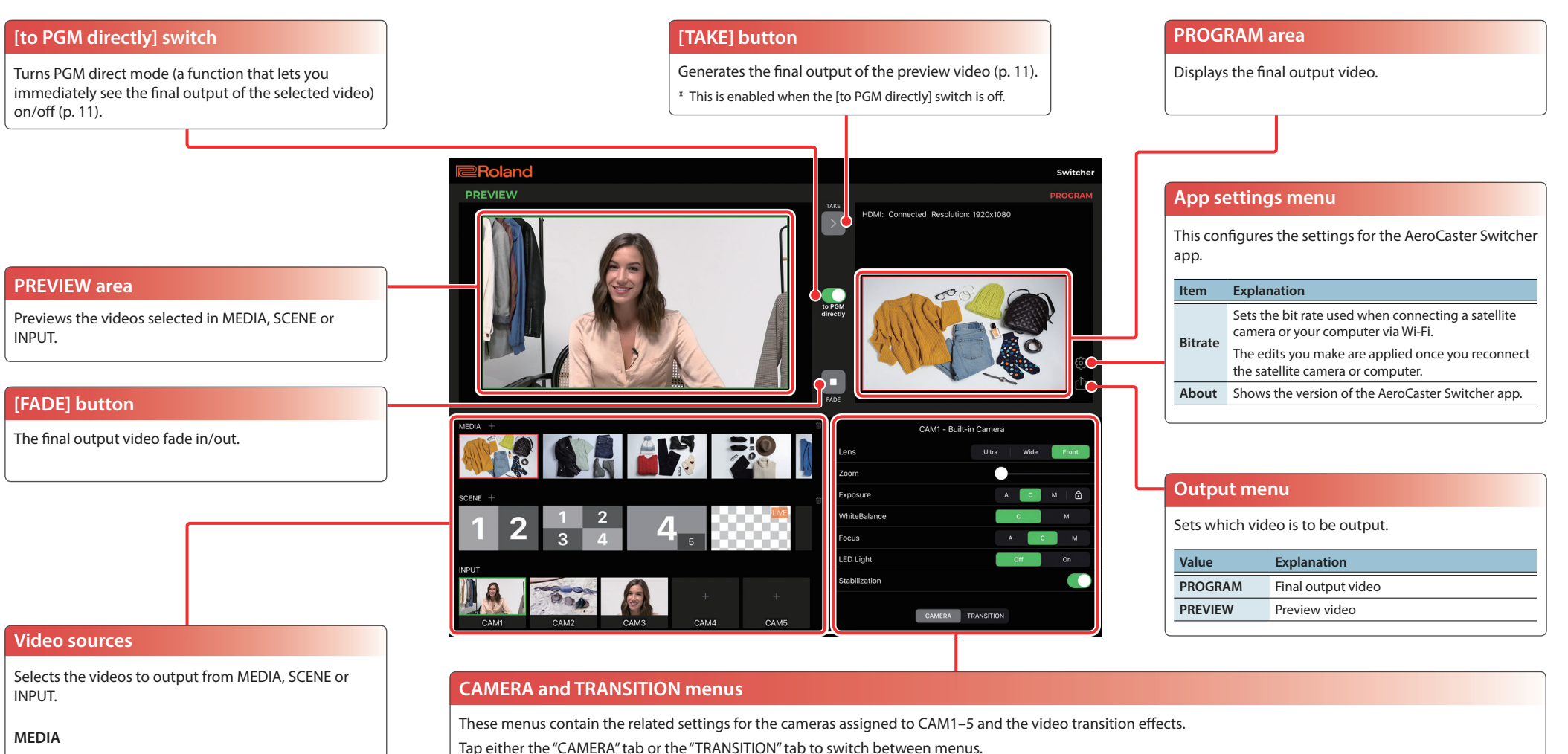

Tap "+" to register an image or video that's on your iPad [\(p. 8](#page-7-0)).

### **SCENE**

Tap "+" to register a screen layout (scene) that uses DSK or PinP composition [\(p. 9\)](#page-8-0).

### **INPUT (CAM1–5)**

Tap "+" to assign the input video from your satellite camera or built-in camera [\(p. 6](#page-5-0)).

You can input and assign the video from your computer or smartphone via a Web browser [\(p. 7](#page-6-0)).

#### <span id="page-3-0"></span>**CAMERA menu** \* The menu items and values displayed may differ, depending on the model you use.

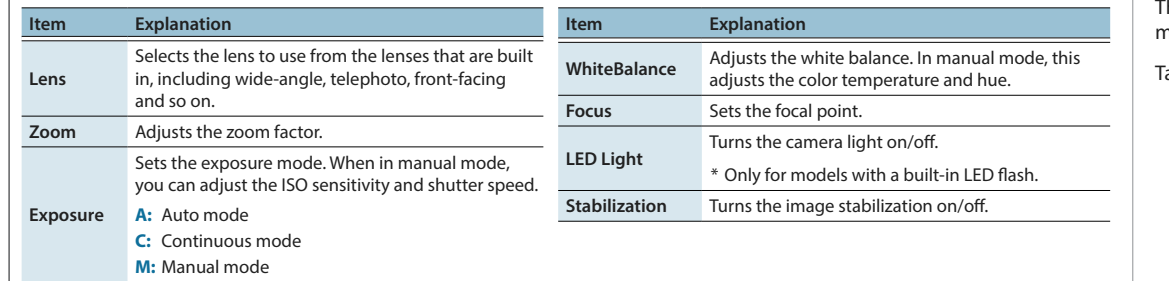

#### **TRANSITION menu**

This menu switches between cut, mix and wipe.

ap ">" to edit the settings.

## Inputting Video from the Built-in Camera (INPUT)

Assign the video input from the built-in camera on the iPad to INPUT CAM1–5.

**1 Tap INPUT "+" (CAM1–5), and select "Built-in Camera" from the list.**

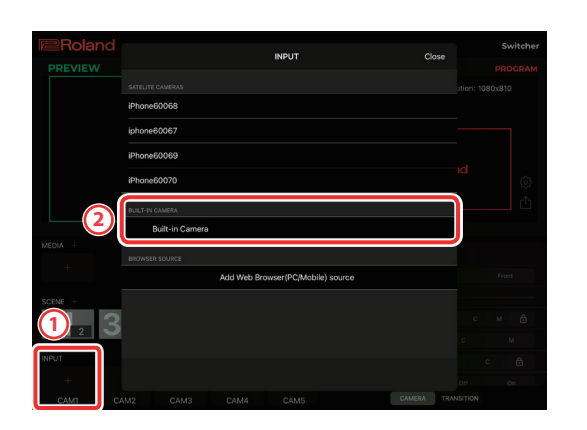

The input source is assigned.

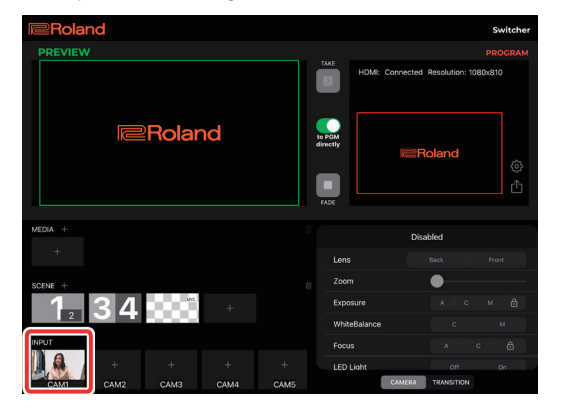

### **Configuring the built-in camera**

**1 Tap the input source for which you wish to configure the camera, and tap the "CAMERA" tab.**

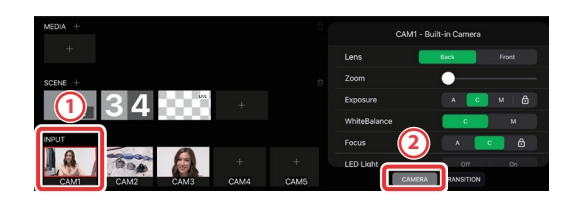

**2 Tap the items in each menu [\(p. 4](#page-3-0)) to configure the camera.**

### **Deleting an input source**

**1 Long-press the input source you wish to delete, and tap "Delete."**

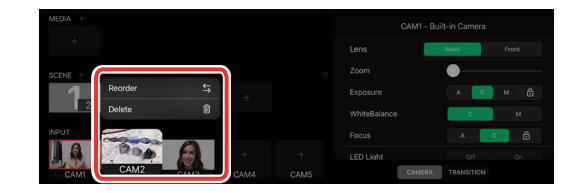

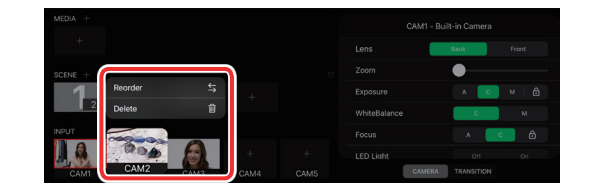

### **Changing the order of the input sources**

**1 Long-press the input source and tap "Reorder." 2 Tap and keep your finger on the "** icon, and drag it to the **position where you want to reorder and tap "Done."**

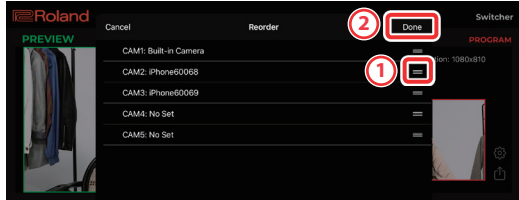

### <span id="page-5-0"></span>**Inputting Video from a Satellite Camera (INPUT)**

You can use the iPhone as a satellite camera, and send camera video from up to four devices to the AeroCaster Switcher app. Assign the video input from the satellite camera to INPUT CAM1-5.

\* Both the iPhone and iPad must be connected to the same Wi-Fi network.

### Getting Ready

You must first install the **AeroCaster Camera app** on your iPhone. The AeroCaster Camera app can be downloaded from the Roland website.

**https://roland.cm/ac\_sw\_om**

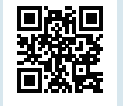

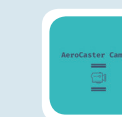

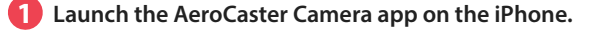

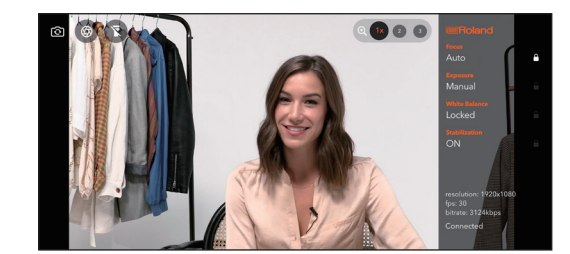

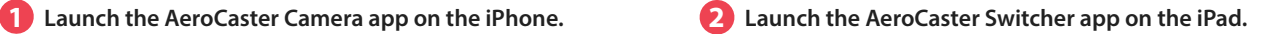

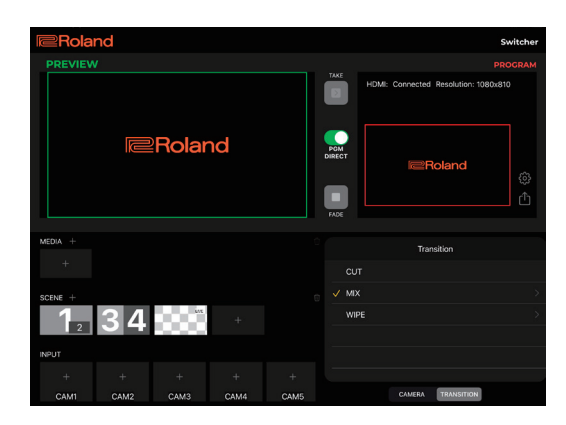

**3 Tap INPUT "+" (CAM1–5), and select the name of the satellite camera from the list.**

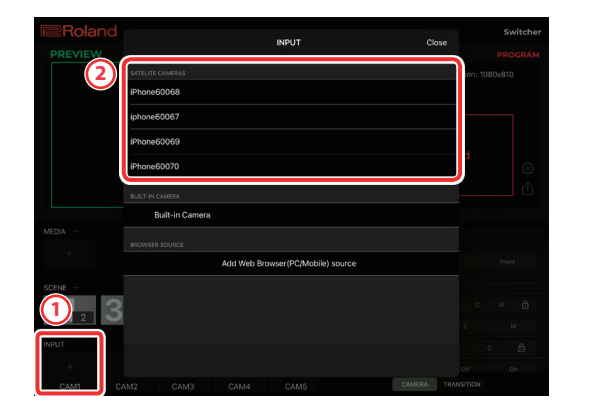

The input source is assigned.

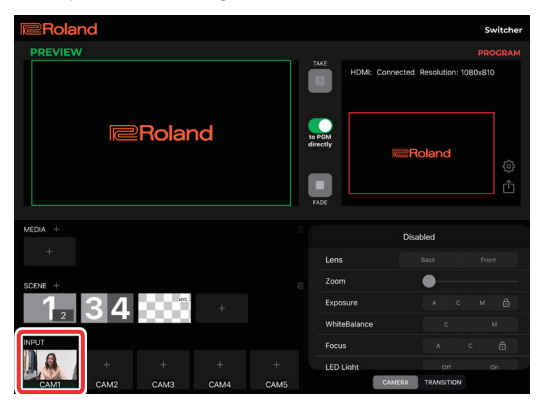

### **Configuring the satellite camera**

**1 Tap the input source for which you wish to configure the camera, and tap the "CAMERA" tab.**

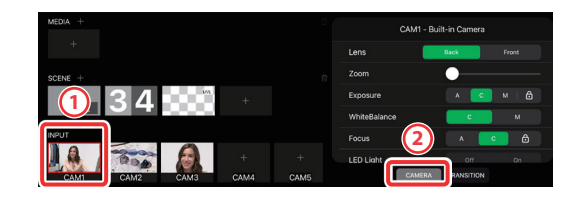

**2 Tap the items in each menu [\(p. 4](#page-3-0)) to configure the camera.**

### <span id="page-6-0"></span>Inputting Video from a Computer or Smartphone (INPUT)

You can send the video from your computer or smartphone (Android OS or iOS) to the AeroCaster Switcher app via your Web browser, and assign it to INPUT CAM1-5. You can also share your computer's screen.

- \* The iPad and computer or smartphone must be connected to the Internet. All devices must be connected to the same Wi-Fi network.
- \* Supported browser: **Google Chrome** (latest version recommended).

### **1 Tap INPUT "+" (CAM1–5) and select "Add Web Browser (PC/ Mobile) source" from the list.**

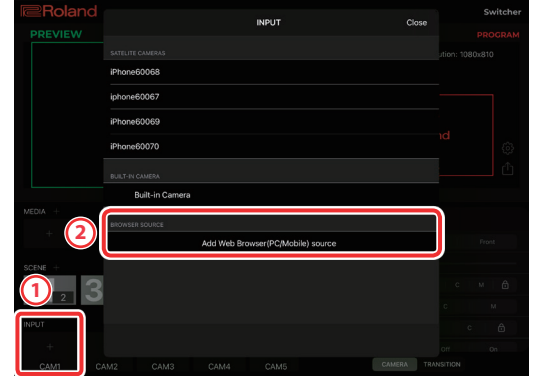

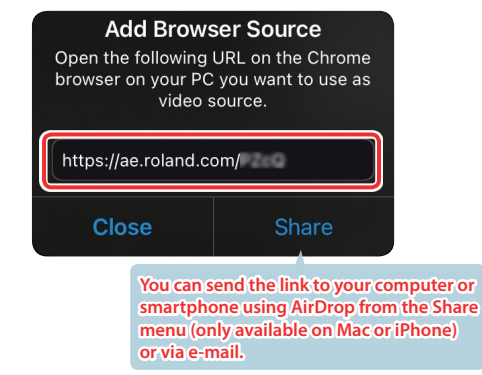

The link appears in the "Add Browser Source" dialog box.

**2 On the Web browser of your computer or smartphone, open the link shown in the "Add Browser Source" dialog box.**

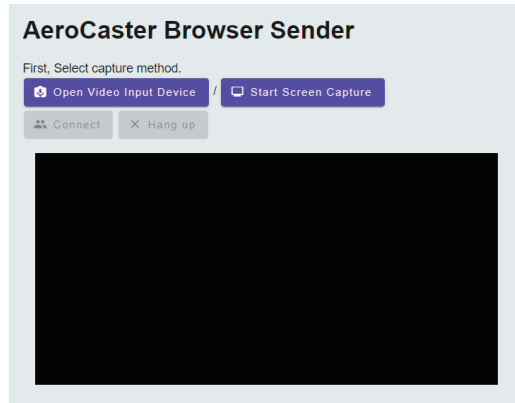

**3 Click the [Open Video Input Device] button, select a video device from the list and click the [Select] button.**

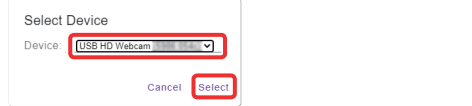

**To share the screen, click the [Start Screen Capture] button, select the contents to share, and click the [Share] button (for computers only).**

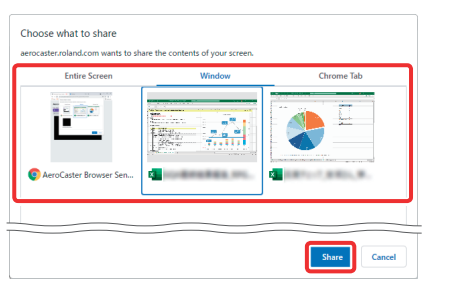

**4 Click the [Connect] button.**

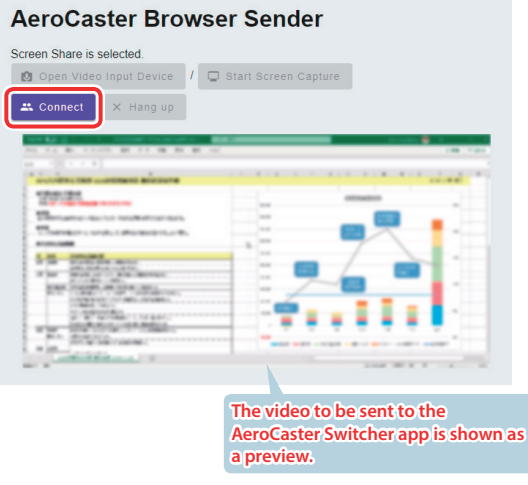

The input source is assigned.

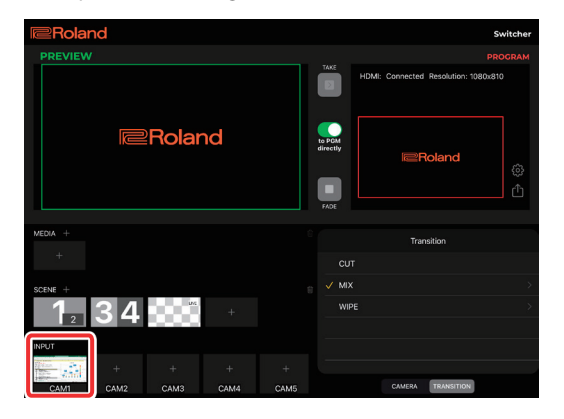

\* On your Web browser, click the [Hang up] button to remove the input source assignment.

## <span id="page-7-0"></span>Assigning Images and Video on Your iPad (MEDIA)

You can register the images and video stored on your iPad to be used as a video source.

**1 Tap MEDIA "+" and then tap "Image" or "Video."**

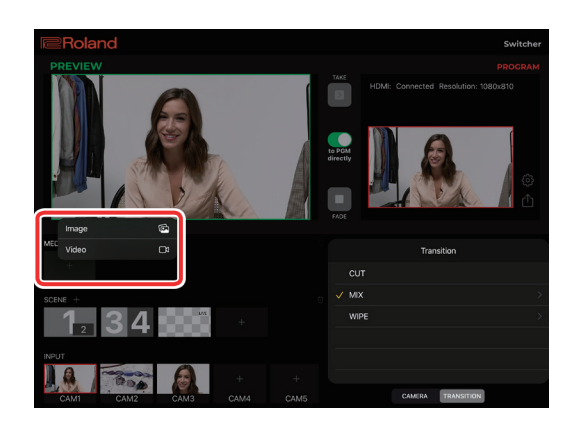

The list of images and videos appears.

**2 Tap the images and videos you want to register. For images, tap "Add."**

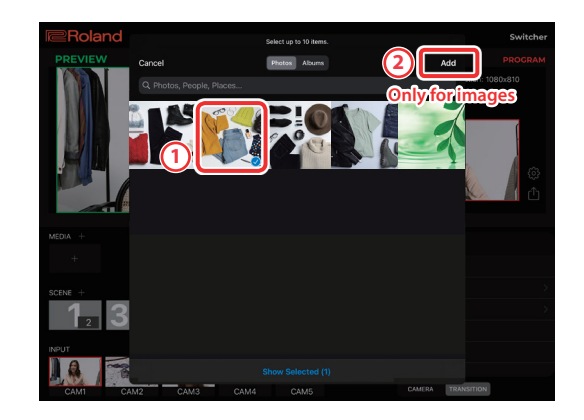

The images or videos are now registered.

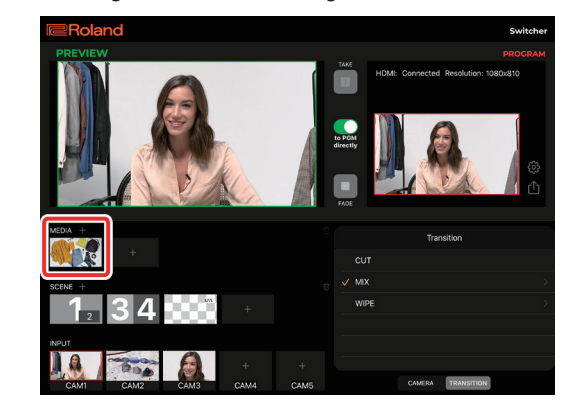

### **Deleting one image or video at a time**

**1 Long-press the image or video you wish to delete, and tap "Delete."**

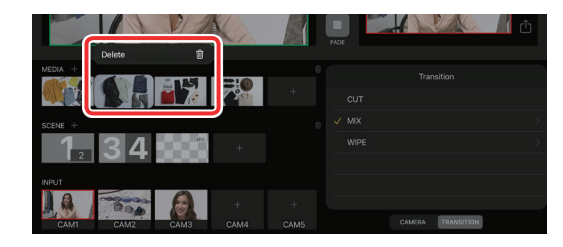

### **Deleting all images or videos at once**

**1 Tap the trash can icon, and tap "Delete All Media." Then tap "Delete" in the confirmation dialog box.**

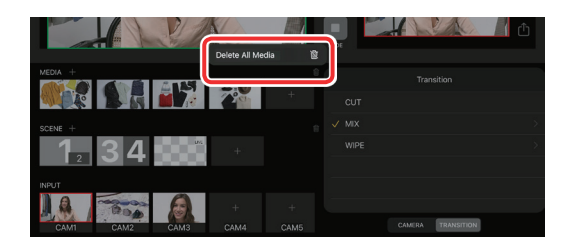

## <span id="page-8-0"></span>Registering the Screen Layout (SCENE)

By registering a screen layout as a "scene" that uses DSK or PinP composition, you can combine and output multiple videos.

When you select the scene during a video transition, the screen layout switches to the layout you registered.

### **1 Tap SCENE "+" and select a screen layout from the menu.**

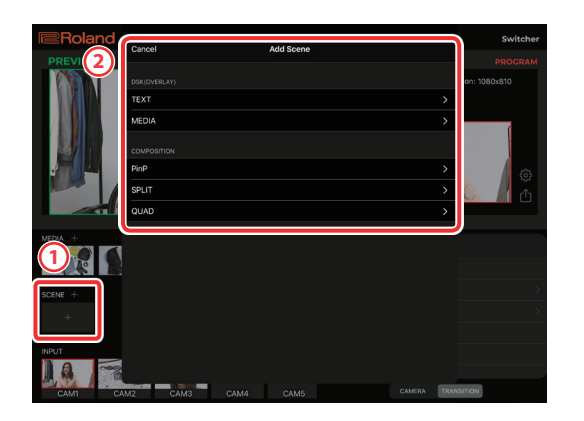

### **DSK (OVERLAY)**

You can use DSK (downstream keyer) to create composites with text and video.

### **TEXT MEDIA**

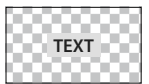

Composites a block of inputted text.

Composites the images and videos registered in MEDIA [\(p. 8\)](#page-7-0).

#### **COMPOSITION**

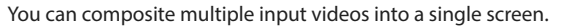

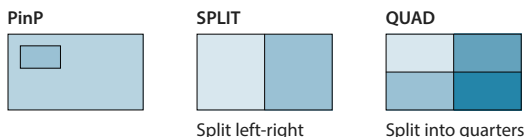

### **2 Tap the items in each menu to edit the settings, and then tap "Save."**

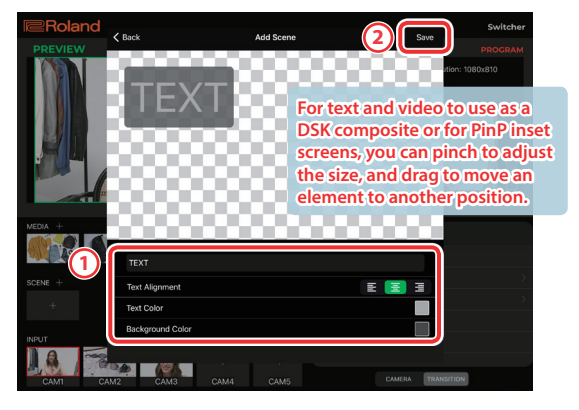

**TEXT**

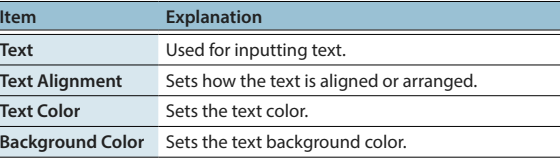

#### **MEDIA**

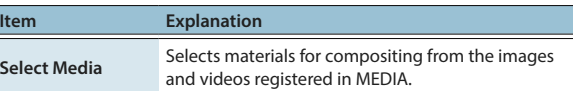

#### **PinP**

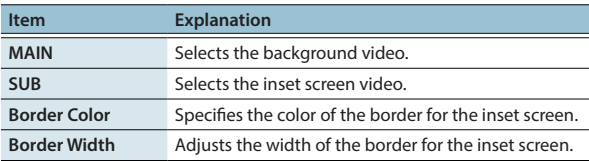

The scene is now registered.

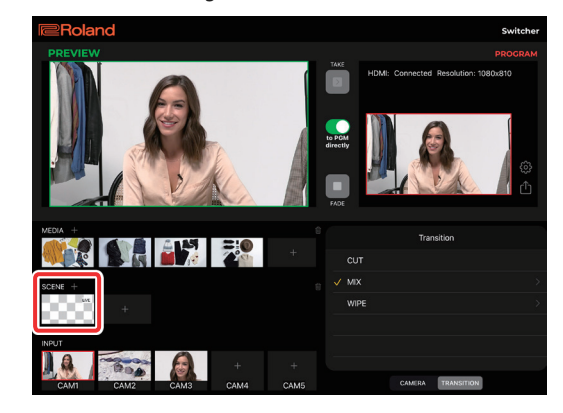

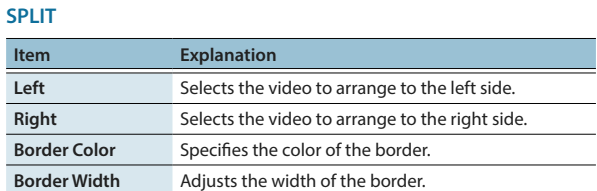

#### **QUAD**

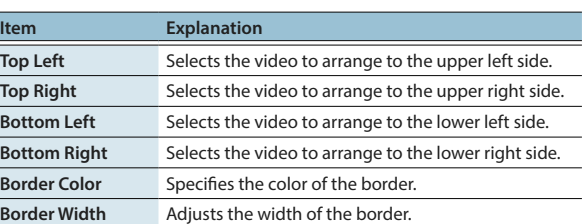

### **Editing a scene**

**1 Long-press the scene you want to edit, and tap "Edit."**

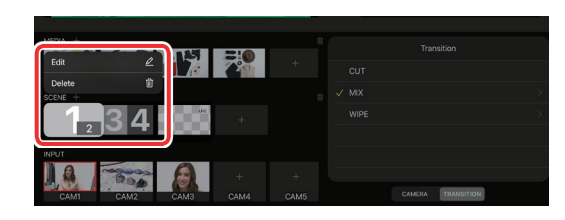

### **Deleting one scene at a time**

**1 Long-press the scene you want to delete, and tap "Delete."**

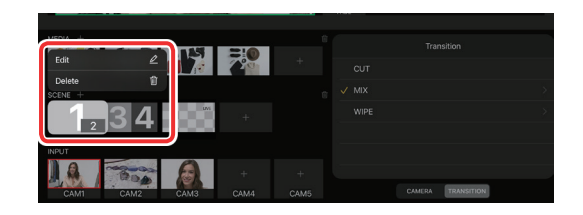

### **Deleting all scenes**

**1 Tap the trash can icon, and tap "Delete All Scene." Then tap "Delete" in the confirmation dialog box.**

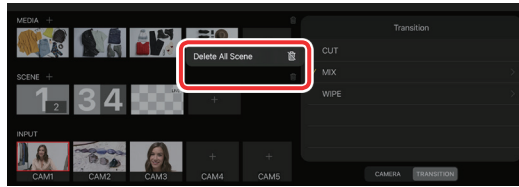

## <span id="page-10-0"></span>Switching After Checking the Video in Preview

This shows you how to switch to the output video, after using the preview to check the next video to output.

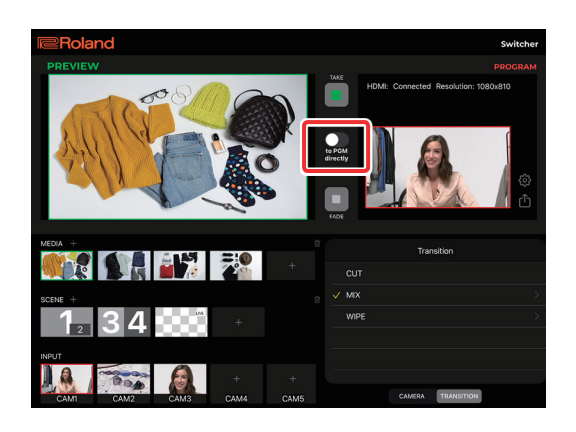

### **1 Turn the [to PGM directly] switch off. 2 Tap the video (MEDIA, SCENE or INPUT) that you want to output.**

The selected video is shown in the preview area.

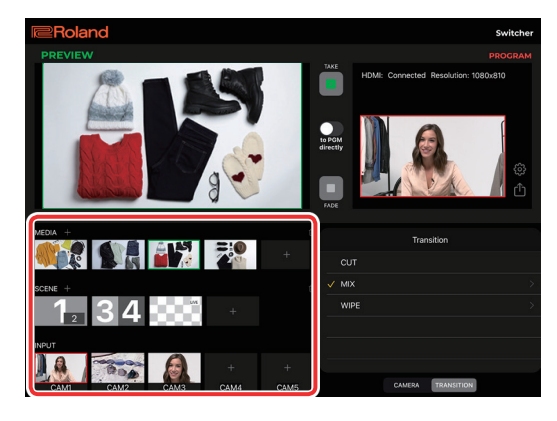

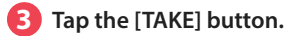

The view switches the final output video.

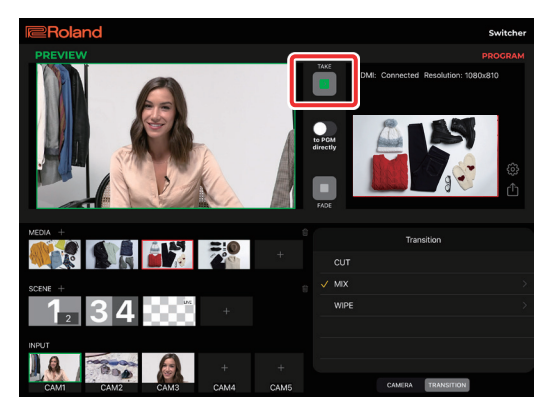

### <span id="page-10-1"></span>One-touch Switching (PGM Direct Mode)

In this mode, the output video switches immediately once you select a video.

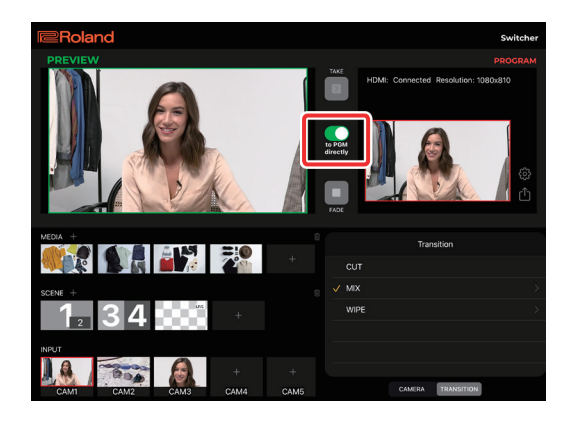

**1 Turn the [to PGM directly] switch on. 2 Tap the video (MEDIA, SCENE or INPUT) that you want to output.**

#### The view switches the final output video.

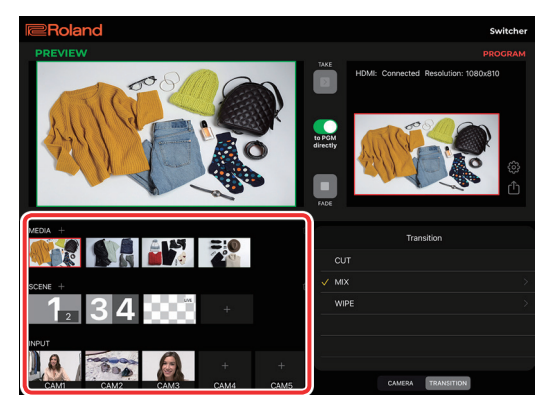

### Selecting a scene

For the scene, you can select one composition scene and two DSK scenes at the same time.

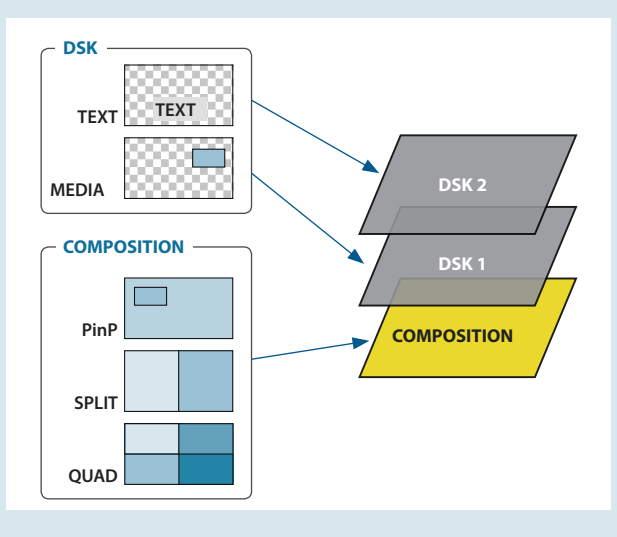